# Rail Industry Woker Safety Management Portal User Guide - Applying for assessment

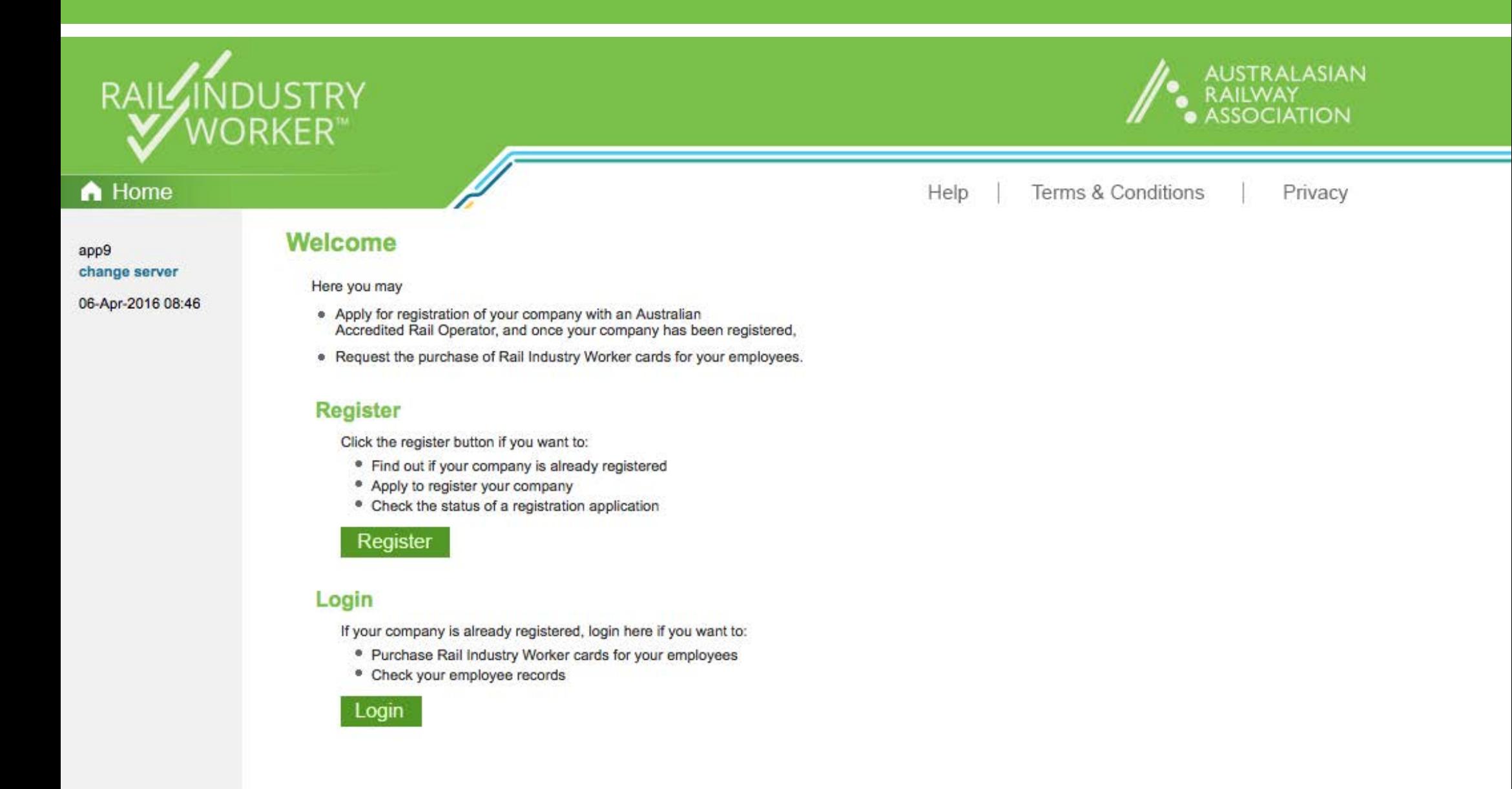

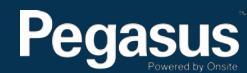

# Table of Contents

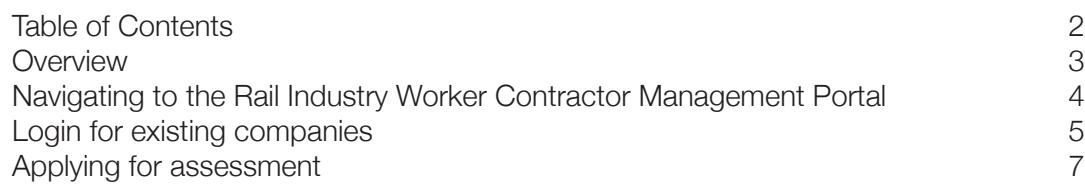

# For questions or assistance:

Rail Industry Worker Website >>

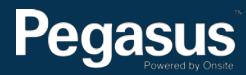

Rail Industry Worker is a national competency management system for rail workers.

By law, everyone working on the Australian rail network must be able to provide proof of competency. This is the best way to reduce the risk of untrained people working on the rail network.

The Rail Industry Worker (RIW) program provides a single online competency management system for Australian rail workers. It's owned and endorsed by the Australasian Railway Association (ARA) on behalf of members, meets regulatory requirements and complies with national rail safety law.

Contractor engagement and workforce management specialists Pegasus manage the RIW process, including collecting and verifying individual records, skills sets, training and competencies, and producing, distributing and administering associated competency and access cards.

The Pegasus software, Onsite Track Easy, is the real-time online contractor management solution that powers the Rail Industry Worker program. Onsite:

- provides immediate access to data on rail contractors
- manages training and inductions
- administers rail contractor compliance and pre-qualification documents
- manages the qualifications and competency, including licences and medicals, of all rail workers
- awards accreditation upon successful completion of inductions and assessments
- provides tools for audit, investigation and inspection of rail contractors
- offers online and call centre support

After a 100 point identification check, Pegasus verifies the competence and identification of each applicant before their details are registered in the system and they receive their RIW card.

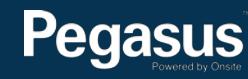

# Navigating to the Rail Industry Worker Contractor Management Portal

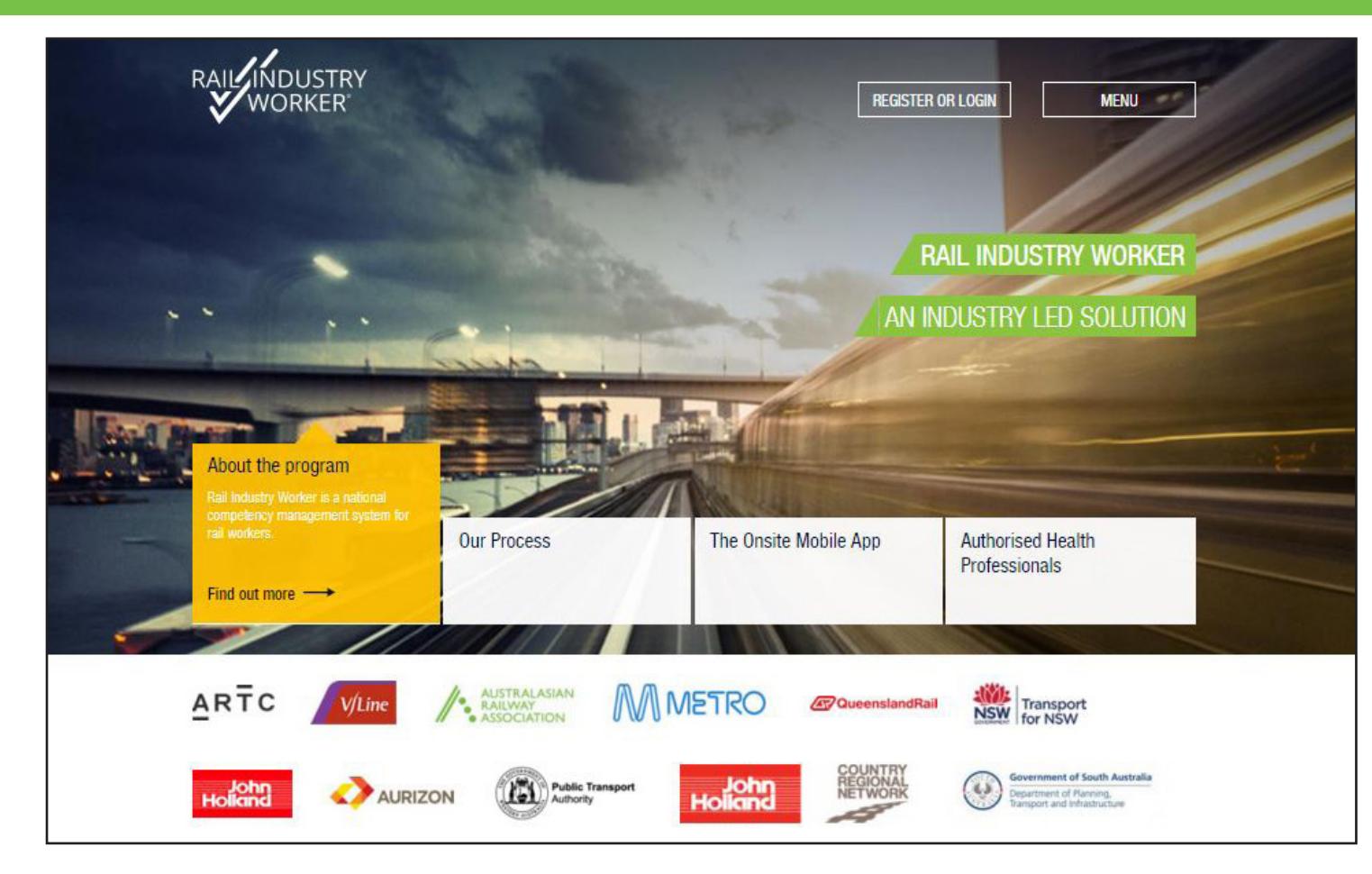

#### **Step 1>**

Navigate to the Rail Industry Worker website by entering the following URL into your web browser: http://railindustryworker.com.au

The Rail Industry Worker home page will be presented.

Select "Register or Login" in the top right hand corner.

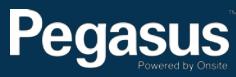

# Login for existing companies

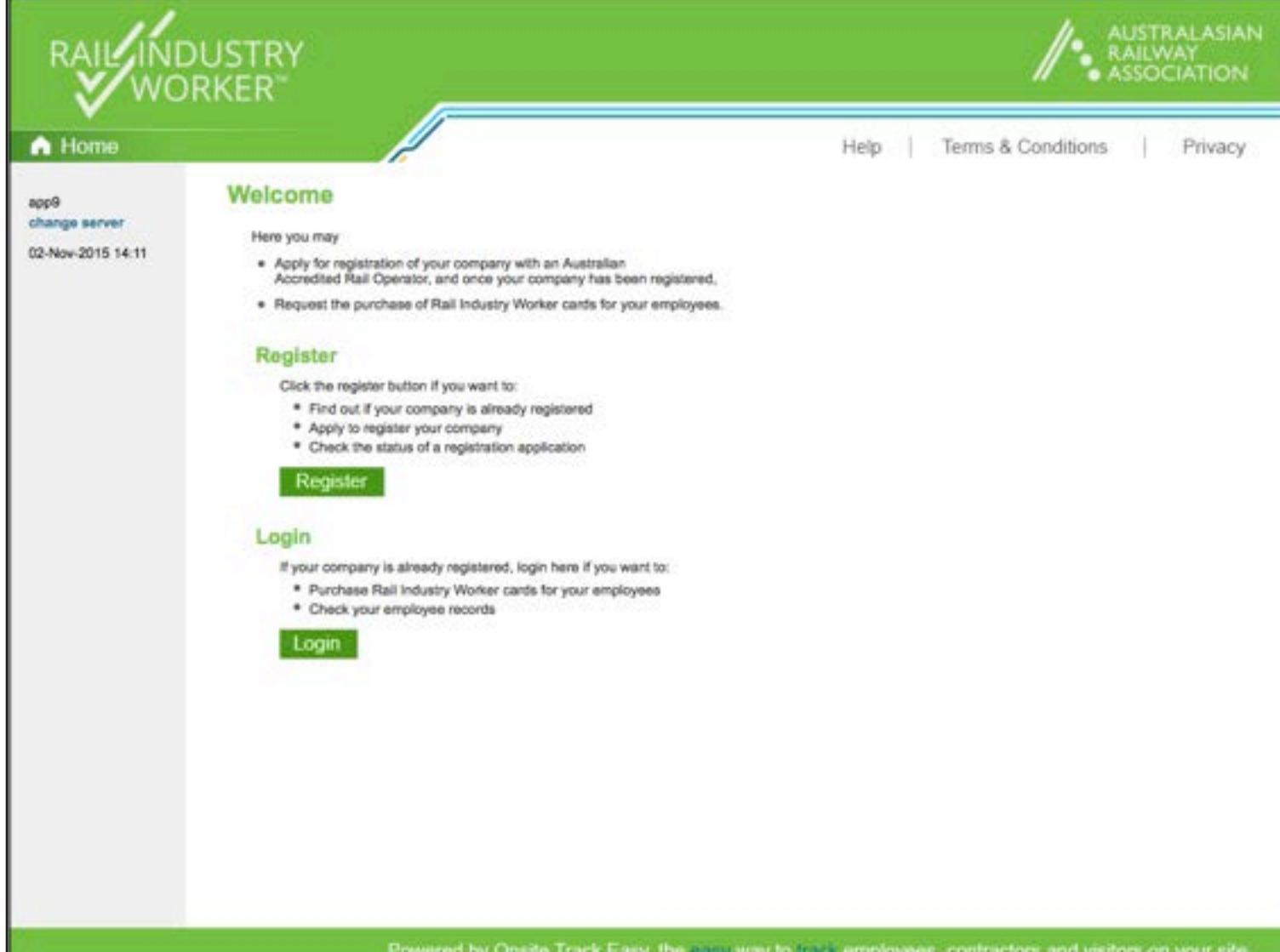

#### **Step 1>**

If your company has an existing subscription to Onsite Track Easy, click "Login."

Powered by Onsite Track Easy, the easy way to track employees, contractors and visitors on your site.

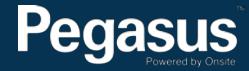

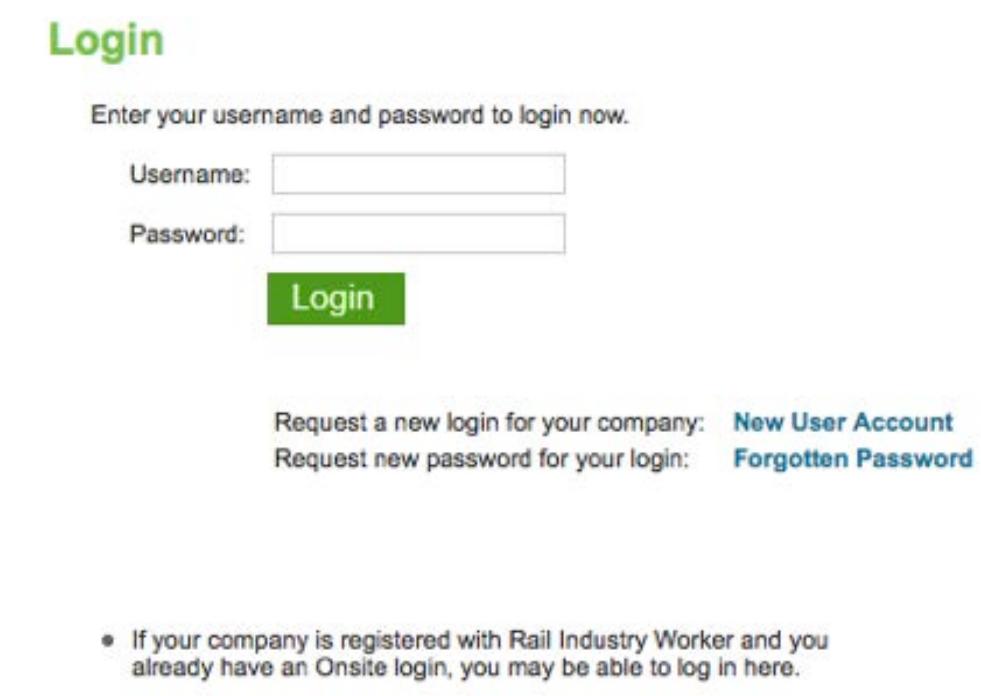

# **Step 2>**

Enter your company's Onsite Track Easy username and password and select "Login."

If you have forgotten your password select "Forgotten Password." This will take you through the process of obtaining a new password.

# Applying for assessment

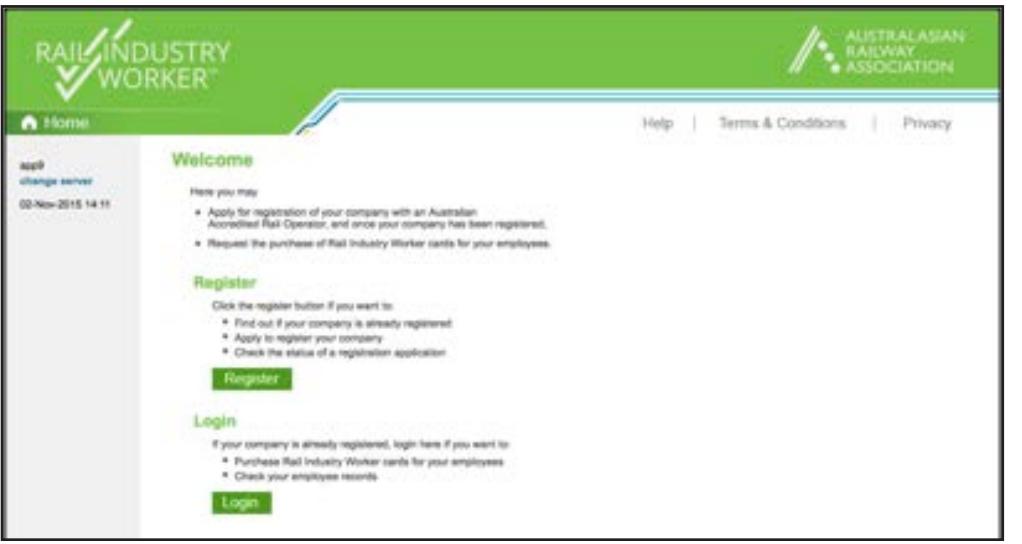

#### **Step 1>**

Log into the Rail Industry Worker portal using your company login details.

# Welcome to your company's login area From here you can order cards and Company Relationships. Order Cards Order cards for existing and new employees. Update Card Data Maintain employee roles. **View Employees** View details of your employees and their data. **Company Relationships** Your company relationships on sites in this portal. **ACTION REQUIRED** 8 Expiring Card Subscriptions (in next 60 days) show all 8 renew all 8 8 Returned Cardholder Compliances show all 8 9 Continuing Employee Compliances show all 9

## **Step 2>**

Select "Update Card Data."

#### **Please note>**

If you are ordering a card, select "Order Cards." Applying for assessment can also be completed through the process of ordering a card.

If you only need to apply for a role that requires an assessment and the cardholder has an existing RIW card, select "Update Card Data".'

#### **Step 3>**

Select employees name you wish to change the role for.

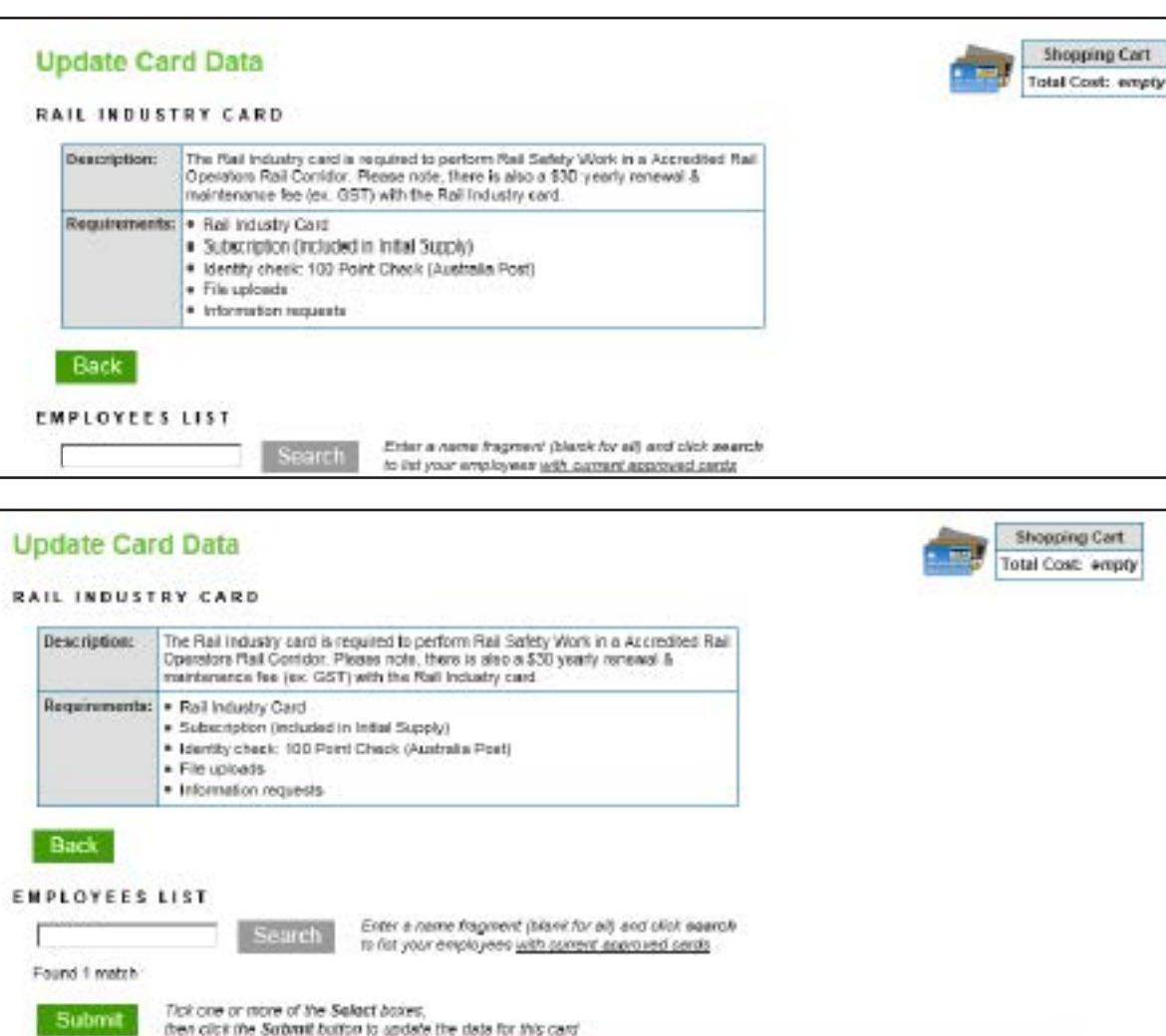

Previous Approved Role Selections

ARTC Employee

# **Step 4>**

Enter your last name into the search field, then select "Search."

## **Step 5>**

Card Hatory Reason Select Disabled

Email

Once your profile has been found: tick the box to the left of your name and select "Submit."

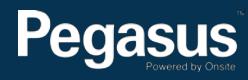

 $\overline{\mathbf{v}}$ 

Select Last Hame First Name

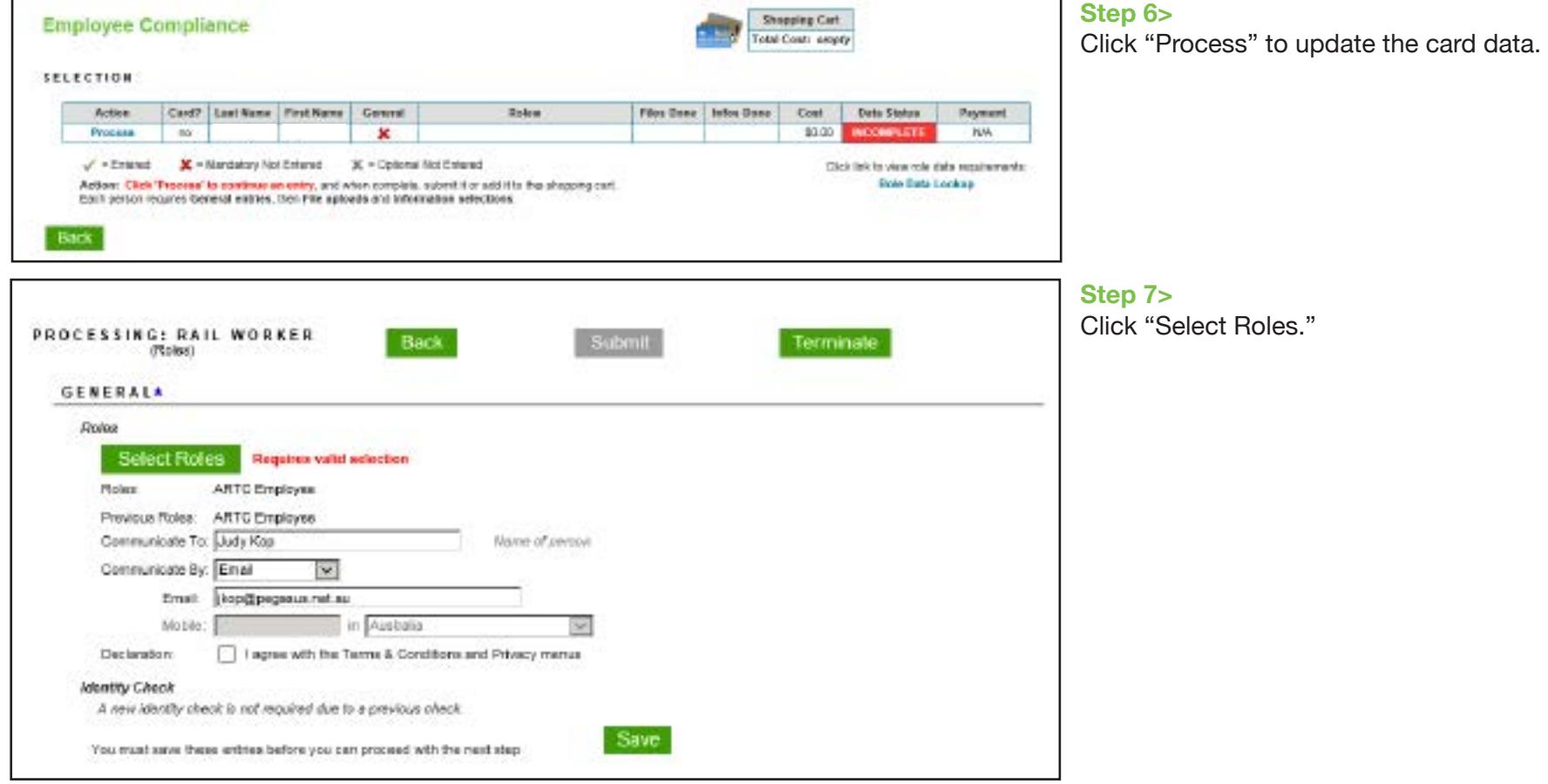

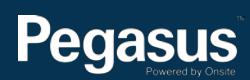

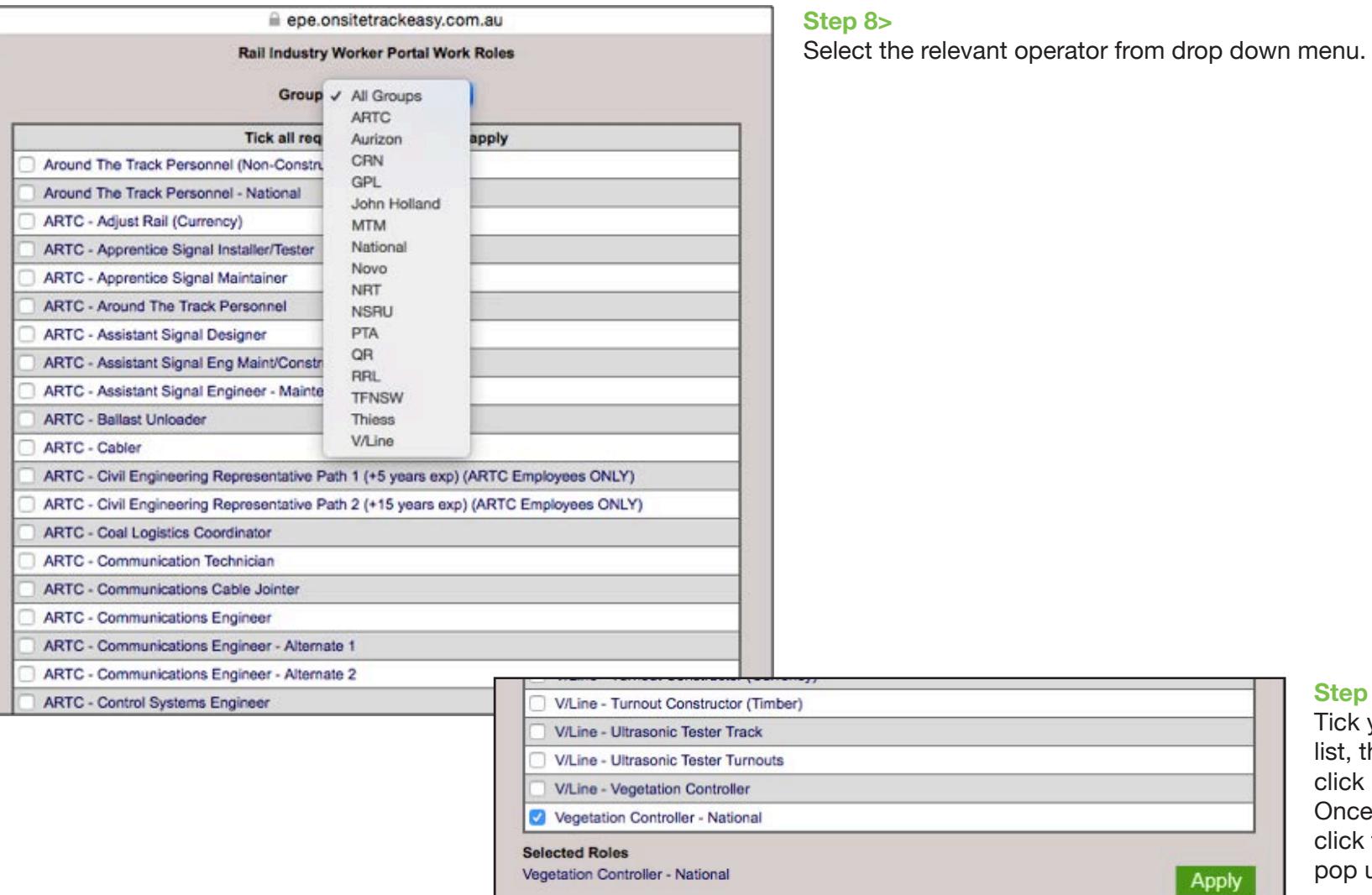

## **Step 9>**

Tick your functional role/s from the list, then scroll to the bottom and click "Apply." Once the role has been added, click the cross to exit the Roles pop up window.

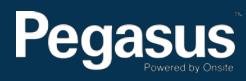

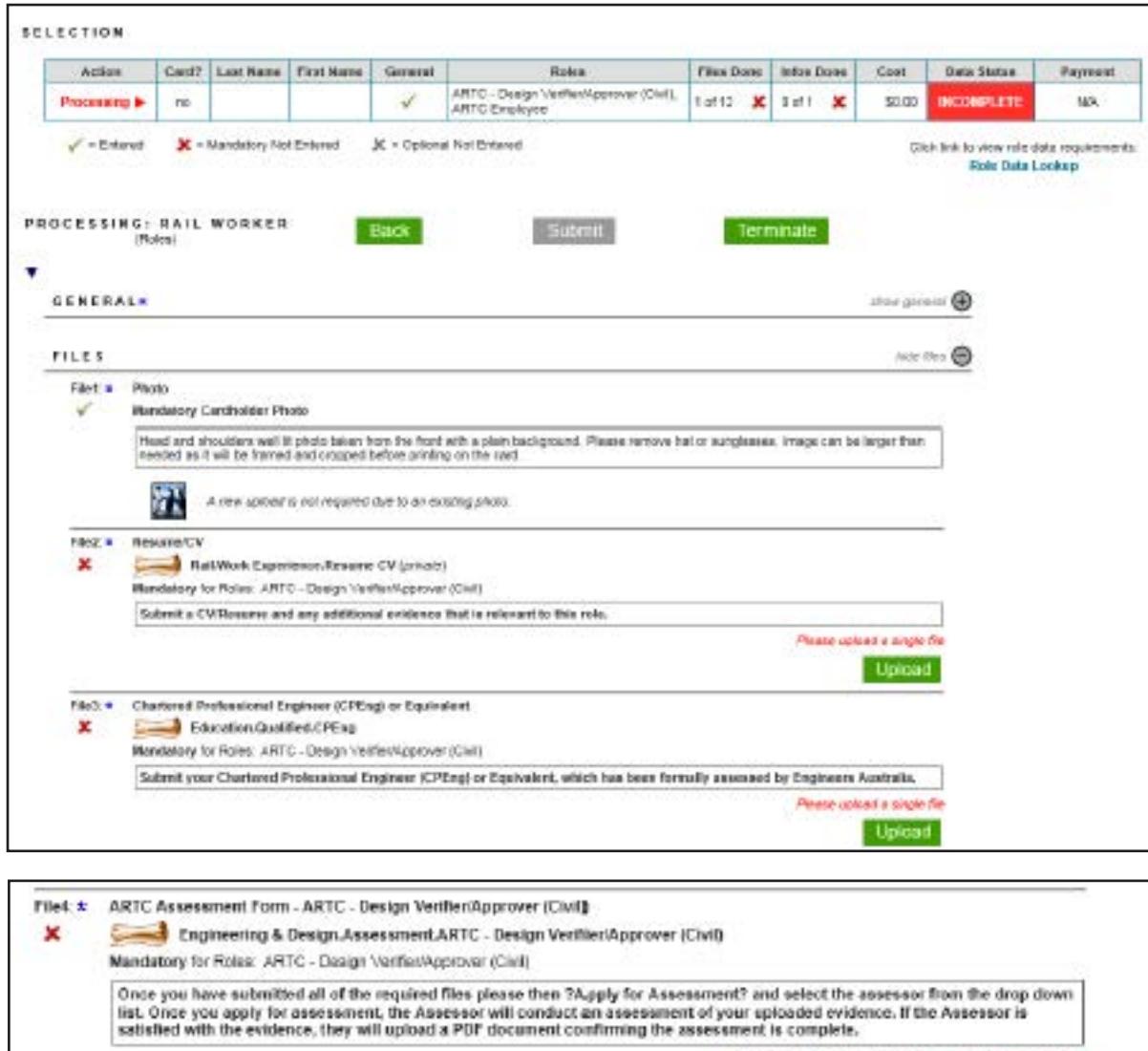

**Step 10>**

Click "Upload" to upload the required documents.

# Please apply for an accessoment or uploed a single file Upload **Apply for Assessment**

# **Step 11>**

Once all files have been uploaded, please ensure that you select "Apply for assessment."

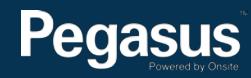

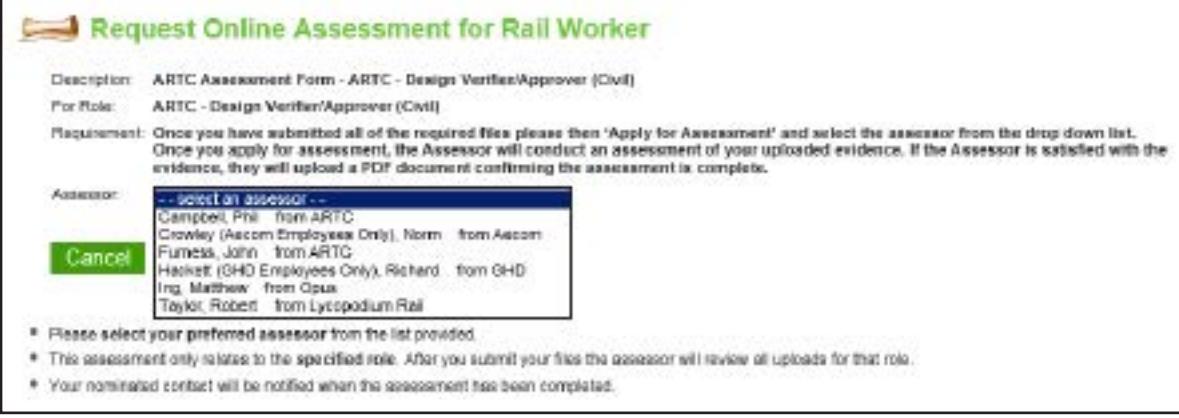

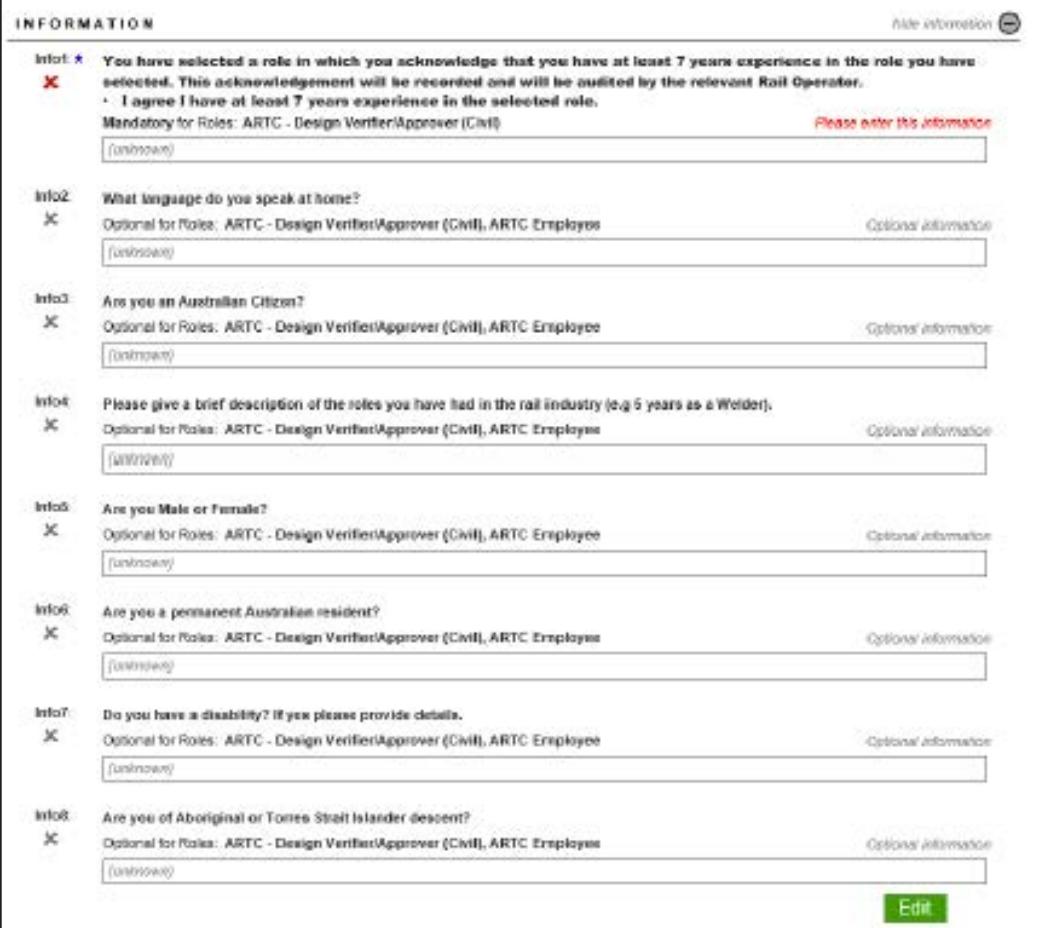

## **Step 12>**

Please select your assessor from the dropdown list. Please ensure you take note of who can/can not complete your assessment. Eg: Richard Hackett only assesses GHD employees.

## **Step 13>**

Depending on your role selection, there may be information/questions you will need to respond to prior to being able to submit your application. To respond, scroll to the bottom of the page, press edit, then change the drop down box (as shown below).

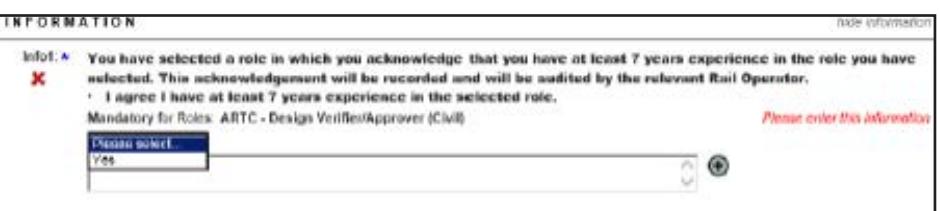

# **Step 14>**

Once you have entered all of the required information and answered the questions asked, scroll to the bottom and select "Save."

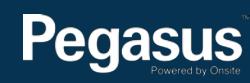

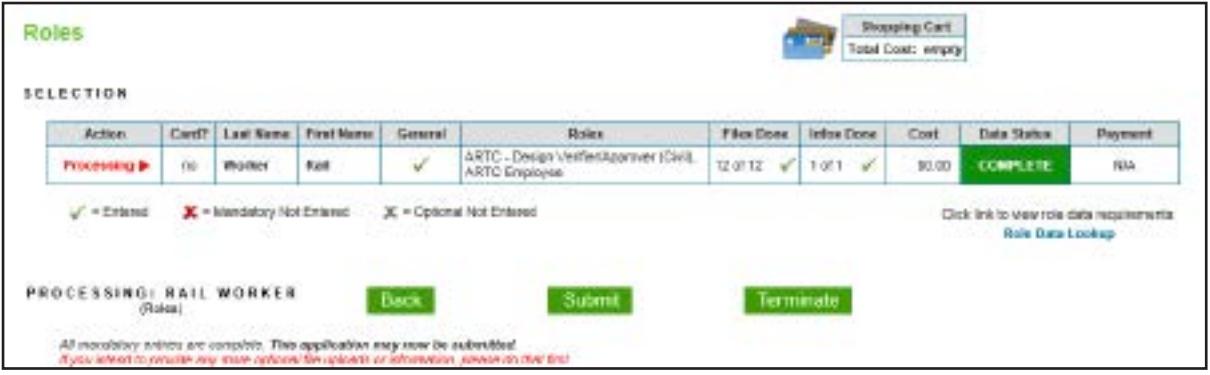

## **Step 15>**

To submit your application for assessment, scroll to the top of the page and select "Submit."

## **Please note>**

Following up on assessments need to be directed to your assessor. Pegasus RIW admin staff will not be able to advise time frames for assessments being completed as they are completed externally.

## **What happens next?>**

Documentation is submitted through to the assessor to process and approve or return the application. If approved, the competency will be added to the person's Rail Industry Worker card. If returned, the company will receive an e-mail with the returned explanation and will be able to return to the portal to amend and re-submit documentation.

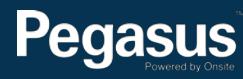

# For questions or assistance:

riw@pegasus.net.au 1300 777 245

**Pegasus** 

Rail Industry Worker Website >> http://railindustryworker.com.au

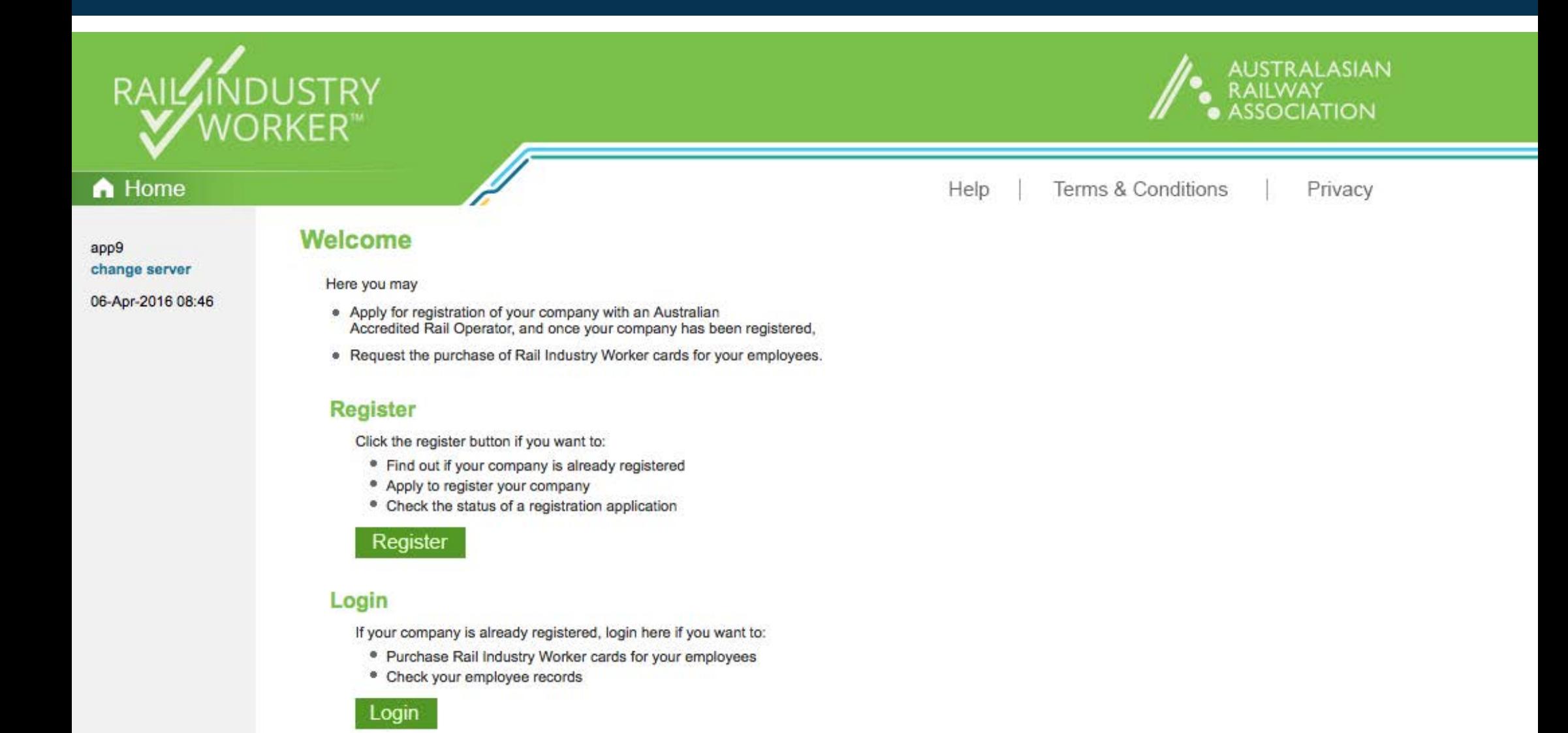

14